# **Kazalne naprave in tipkovnica**

Št. dela dokumenta: 404163-BA1

Marec 2006

V tem priročniku je razložena uporaba kazalnih naprav in tipkovnice.

# **Vsebina**

#### **[1](#page-3-0) [Kazalne naprave](#page-3-1)**

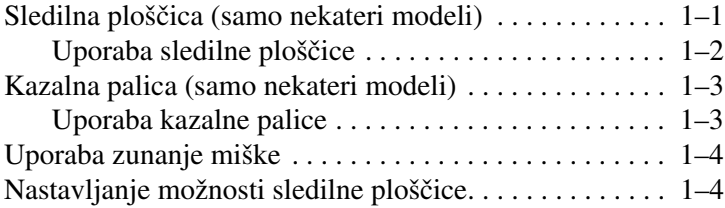

### **[2](#page-7-0) [Tipkovnica](#page-7-1)**

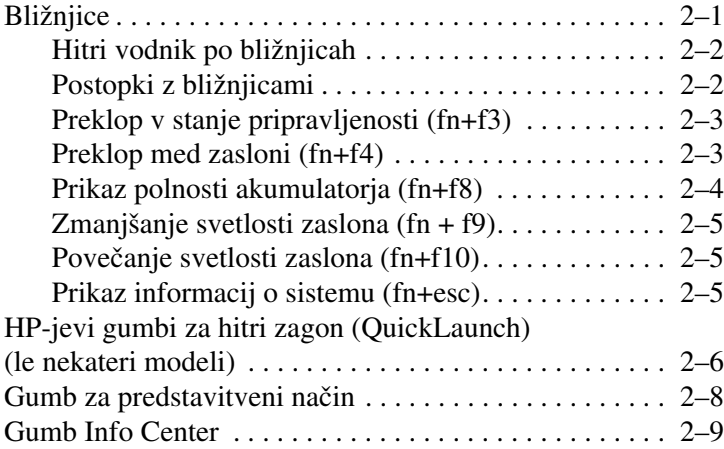

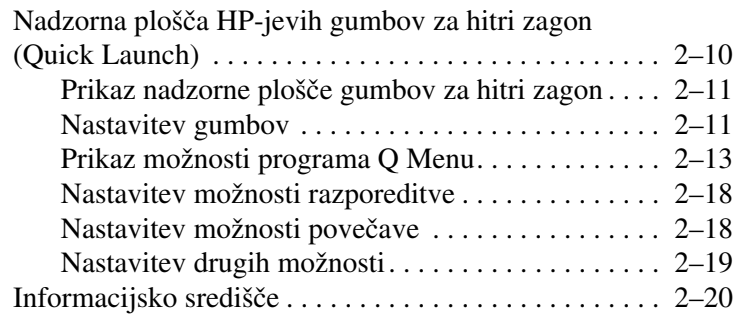

# **[3](#page-27-0) [Številske tipkovnice](#page-27-1)**

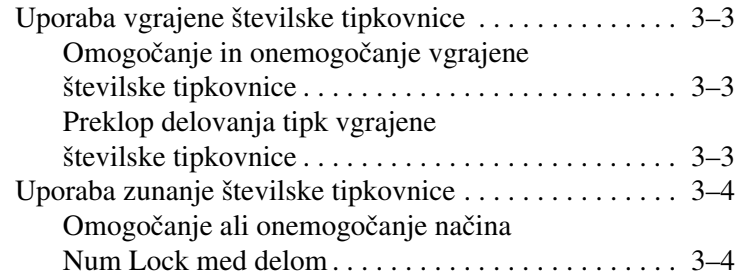

#### **[Stvarno kazalo](#page-31-0)**

**1**

# **Kazalne naprave**

# <span id="page-3-2"></span><span id="page-3-1"></span><span id="page-3-0"></span>**Sledilna ploščica (samo nekateri modeli)**

Na spodnji sliki in tabeli je opisana sledilna ploščica računalnika.

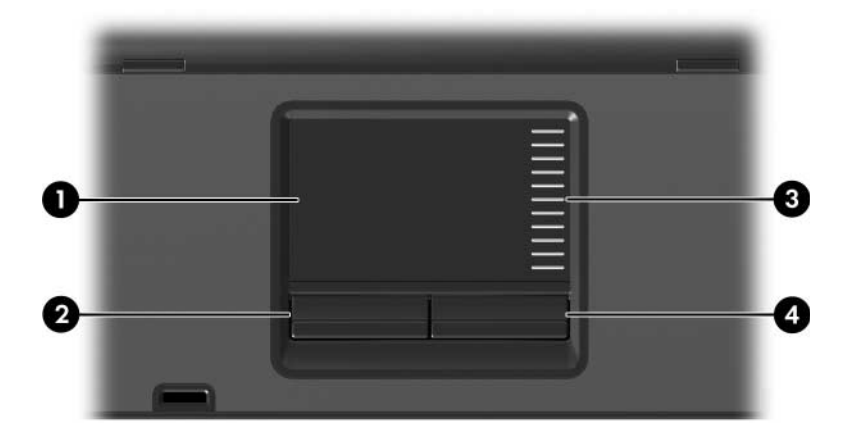

<span id="page-3-4"></span><span id="page-3-3"></span>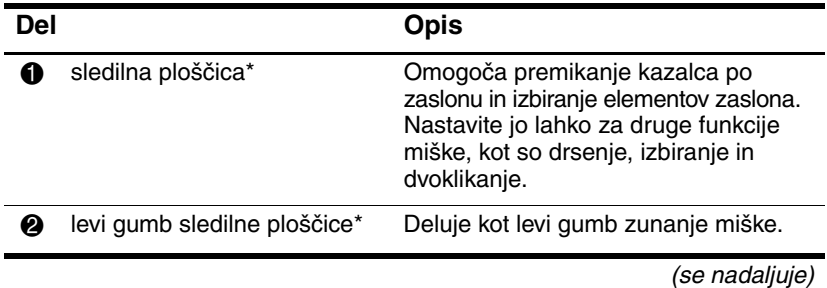

<span id="page-4-1"></span>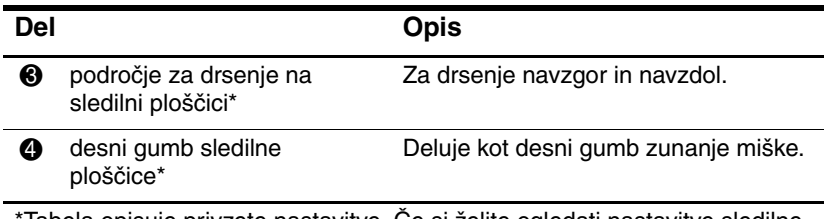

Tabela opisuje privzete nastavitve. Ce si želite ogledati nastavitve sledilne ploščice in jih spremeniti, izberite **Start > Control Panel (Nadzorna plošča) > Printers and Other Hardware (Tiskalniki in druga strojna oprema) > Mouse (Miška)**. Podrobnosti o sledilni ploščici najdete v razdelku [»Nastavljanje možnosti sledilne ploščice«.](#page-6-1)

## <span id="page-4-0"></span>**Uporaba sledilne ploščice**

<span id="page-4-2"></span>Če želite premakniti kazalec, premaknite prst po površini sledilne ploščice v smeri, v katero želite premakniti kazalec. Gumbe sledilne ploščice uporabljajte, kot bi bili ustrezni gumbi zunanje miške. Če želite drseti gor in dol po dokumentu z območjem za navpično drsenje na sledilni ploščici, premaknite prst navzgor in navdol po črtah.

✎Če želite s pomočjo sledilne ploščice premakniti kazalec, morate prst, preden ga pomaknete na območje za navpično drsenje, privzdigniti. Če ga le pomaknete s sledilne ploščice na območje za navpično drsenje, se funkcija drsenja ne bo aktivirala.

# <span id="page-5-0"></span>**Kazalna palica (samo nekateri modeli)**

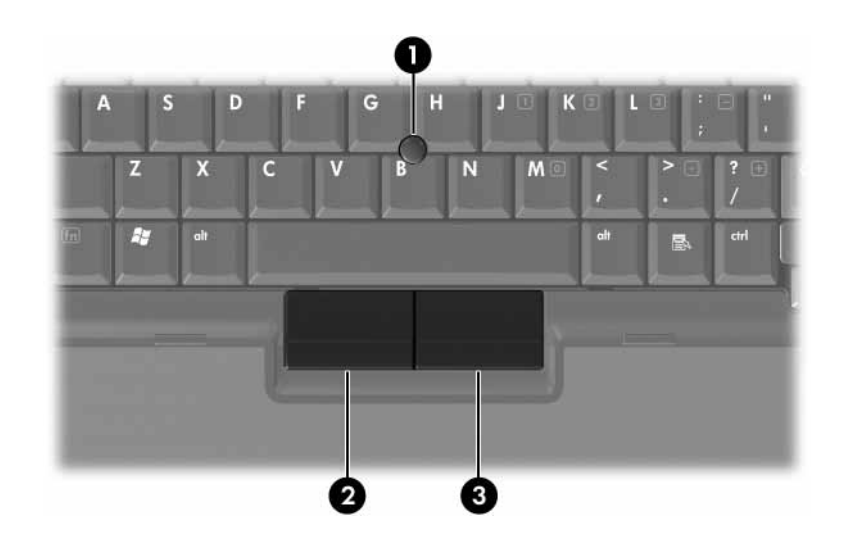

<span id="page-5-3"></span><span id="page-5-2"></span>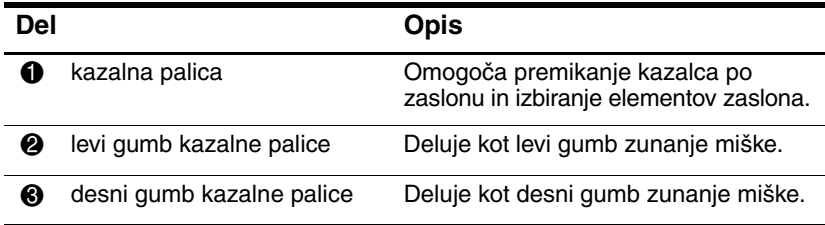

### <span id="page-5-1"></span>**Uporaba kazalne palice**

Če želite premakniti kazalec, potisnite kazalno palico v želeno smer. Gumbe kazalne palice uporabljajte, kot bi bili gumbi zunanje miške.

# <span id="page-6-0"></span>**Uporaba zunanje miške**

<span id="page-6-3"></span>Zunanjo miško USB lahko priključite na ena izmed vrat USB na računalniku. Miško USB lahko priključite tudi na vrata dodatne razširitvene naprave (samo nekateri modeli).

# <span id="page-6-1"></span>**Nastavljanje možnosti sledilne ploščice**

<span id="page-6-2"></span>V operacijskem sistemu Microsoft Windows lahko v oknu z lastnostmi miške prilagodite različne nastavitve kazalnih naprav, in sicer:

- Omogočite rahlo udarjanje na sledilno ploščico, tako da lahko s tapkanjem ali dvojnim tapkanjem kliknete ali dvokliknete izbran predmet (privzeto omogočeno).
- Omogočite funkcijo Edge Motion, s katero lahko nadaljujete drsenje, ko s prstom dosežete rob kazalne ploščice (privzeto onemogočeno).
- Nastavite gumbe in omogočite izmenjavo med uporabo z levo in desno roko (uporaba z desno roko je omogočena privzeto).

V lastnostih miške nastavljate tudi druge funkcije, kot so nastavljanje hitrosti miške in miškine sledi.

Lastnosti miške odprete takole:

» Izberite **Start > Control Panel (Nadzorna plošča) > Printers and Other Hardware (Tiskalniki in druga strojna oprema) > Mouse (Miška)**.

# **Tipkovnica**

<span id="page-7-1"></span><span id="page-7-0"></span>V naslednjih razdelkih najdete informacije o tipkovnici in njenih funkcijah.

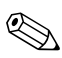

✎Vaš računalnik se morda razlikuje od računalnika na slikah v tem poglavju.

# <span id="page-7-2"></span>**Bližnjice**

<span id="page-7-4"></span><span id="page-7-3"></span>Bližnjice so vnaprej nastavljene kombinacije tipke fn  $\bullet$  ter tipke **esc**  $\bullet$  ali katere od funkcijskih tipk  $\bullet$ .

Ikone na tipkah **f3, f4,** in **f8** do **f10** predstavljajo funkcije bližnjic. Delovanje bližnjic in postopki, povezani z njimi, so opisani v naslednjih razdelkih.

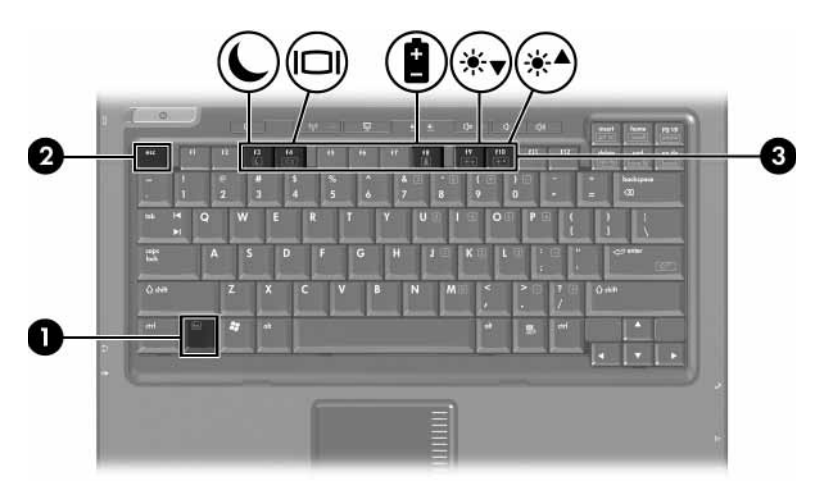

# <span id="page-8-2"></span><span id="page-8-0"></span>**Hitri vodnik po bližnjicah**

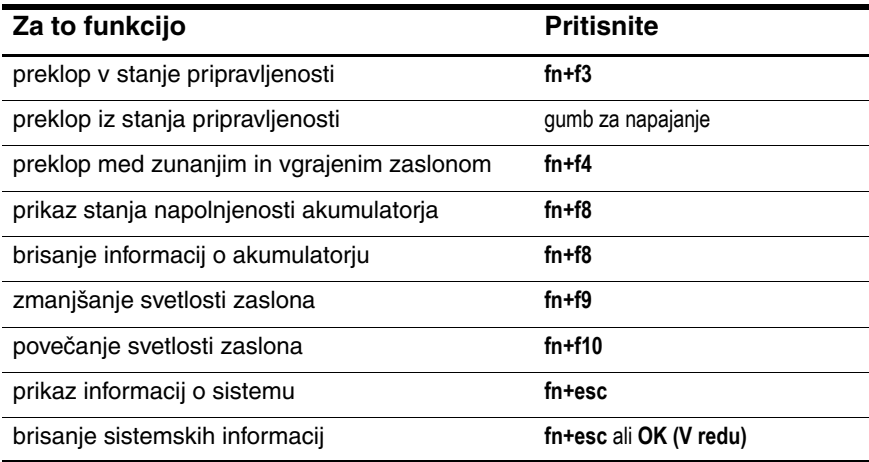

### <span id="page-8-1"></span>**Postopki z bližnjicami**

Uporaba bližnjic na tipkovnici računalnika:

■ Na kratko pritisnite tipko **fn** in nato na kratko še drugo tipko kombinacije.

– ali –

■ Pritisnite in pridržite tipko **fn**, na kratko pritisnite drugo tipko bližnjice, nato pa izpustite obe tipki hkrati.

## <span id="page-9-0"></span>**Preklop v stanje pripravljenosti (fn+f3)**

<span id="page-9-3"></span>V stanje pripravljenosti preklopite s pritiskom na **fn+f3**.

Ko računalnik preklopi v stanje pripravljenosti, so podatki shranjeni v hitrem pomnilniku (RAM), zaslon je izklopljen in računalnik porabi manj energije. Kadar je računalnik v stanju pripravljenosti, lučke za napajanje utripajo.

Računalnik mora biti vklopljen, preden ga preklopite v stanje pripravljenosti. Če je v stanju mirovanja , ga morate najprej preklopiti v delovni način.

Iz stanja pripravljenosti računalnik preklopite s kratkim pritiskom na gumb za vklop. Tako računalnik preklopite tudi iz stanja mirovanja.

Funkcijo bližnjice **fn+f3** lahko spremenite. Nastavite jo lahko na primer tako, da **fn+f3** namesto v stanje pripravljenosti preklopi v mirovanje. V operacijskem sistemu Windows se vse navedbe gumba za spanje nanašajo na bližnjico **fn+f3**.

# <span id="page-9-1"></span>**Preklop med zasloni (fn+f4)**

<span id="page-9-2"></span>Bližnjica **fn+f4** preklopi sliko med zasloni, povezanimi s sistemom. Če je na računalnik na primer priključen monitor, se slika, vsakič ko pritisnete bližnjico **fn+f4**, preklopi med zaslonom računalnika, monitorjem in istočasnim prikazom na obeh.

Večina zunanjih monitorjev za sprejem video signala iz računalnika uporablja standard VGA. Bližnjica **fn+f4** lahko preklopi sliko tudi med drugimi napravami, kot so naprave S-Videa, ki iz prenosnega računalnika sprejemajo video signal.

Bližnjica **fn+f4** podpira naslednje vrste video signala, naštete s primeri naprav:

- LCD (zaslon prenosnega računalnika)
- zunanji VGA (večina monitorjev)
- S-video (televizijski sprejemniki, kamkorderji, videorekorderji in kartice za zajem videa z vhodom za S-video)
- <span id="page-10-2"></span>sestavljeni video (televizijski sprejemniki, kamkorderji, videorekorderji in kartice za zajem videa z vhodnimi priključki)

✎Naprave z vmesnikom za sestavljeni video signal so lahko na sistem priključene le z razširitveno napravo.

### <span id="page-10-0"></span>**Prikaz polnosti akumulatorja (fn+f8)**

<span id="page-10-1"></span>Pritisnite **fn+f8**, da prikažete informacije o napolnjenosti vseh nameščenih akumulatorjev. Ogledate si lahko, kateri akumulatorji se polnijo, in ugotovite stanje napolnjenosti posameznih akumulatorjev.

Mesta akumulatorjev so označena s številko:

- mesto 1 je primarni akumulator
- mesto 2 je dodaten akumulator

# <span id="page-11-0"></span>**Zmanjšanje svetlosti zaslona (fn+f9)**

<span id="page-11-5"></span><span id="page-11-4"></span>Pritisnite bližnjico **fn+f9**, da zmanjšate svetlost zaslona. Če tipki pritisnite in ju pridržite, se bo svetlost zmanjševala postopoma.

# <span id="page-11-1"></span>**Povečanje svetlosti zaslona (fn+f10)**

<span id="page-11-3"></span>Pritisnite bližnjico **fn+f10**, da osvetljenost zaslona povečate. Če tipki pritisnete in pridržite, se bo osvetljenost večala postopoma.

## <span id="page-11-2"></span>**Prikaz informacij o sistemu (fn+esc)**

Pritisnite bližnjico **fn+esc**, da prikažete informacije o komponentah sistemske strojne opreme in številko različice sistemskega BIOS-a.

Bližnjica **fn+esc** v operacijskem sistemu Windows različico BIOS-a (temeljno vhodno-izhodni sistem) prikaže kot datum sistemskega BIOS-a. Nekateri modeli računalnikov ga prikažejo v decimalni obliki. Datum sistemskega BIOS-a je včasih imenovan tudi številka različice sistemskega ROM-a.

Informacije bližnjice **fn+esc** počistite s pritiskom na tipko **esc** ali **OK (V redu)**.

# <span id="page-12-0"></span>**HP-jevi gumbi za hitri zagon (QuickLaunch) (le nekateri modeli)**

<span id="page-12-1"></span>Z gumbi za hitri zagon odprete pogosto uporabljene programe, v nadzorni plošči gumbov za hitri zagon včasih imenovane *aplikacije*.

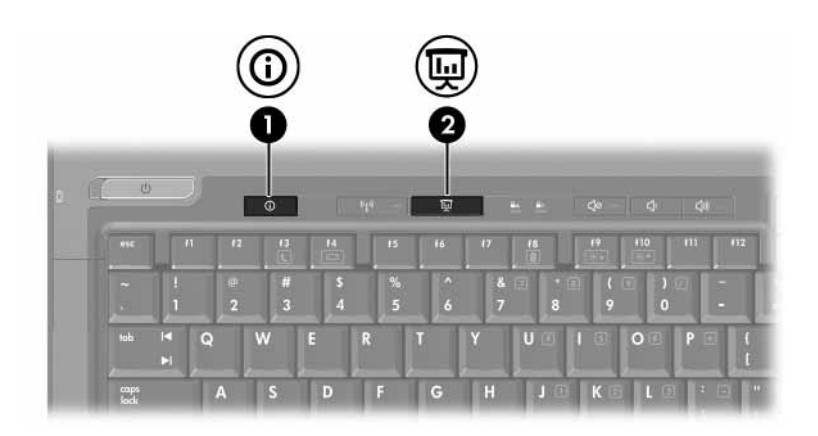

<span id="page-13-1"></span><span id="page-13-0"></span>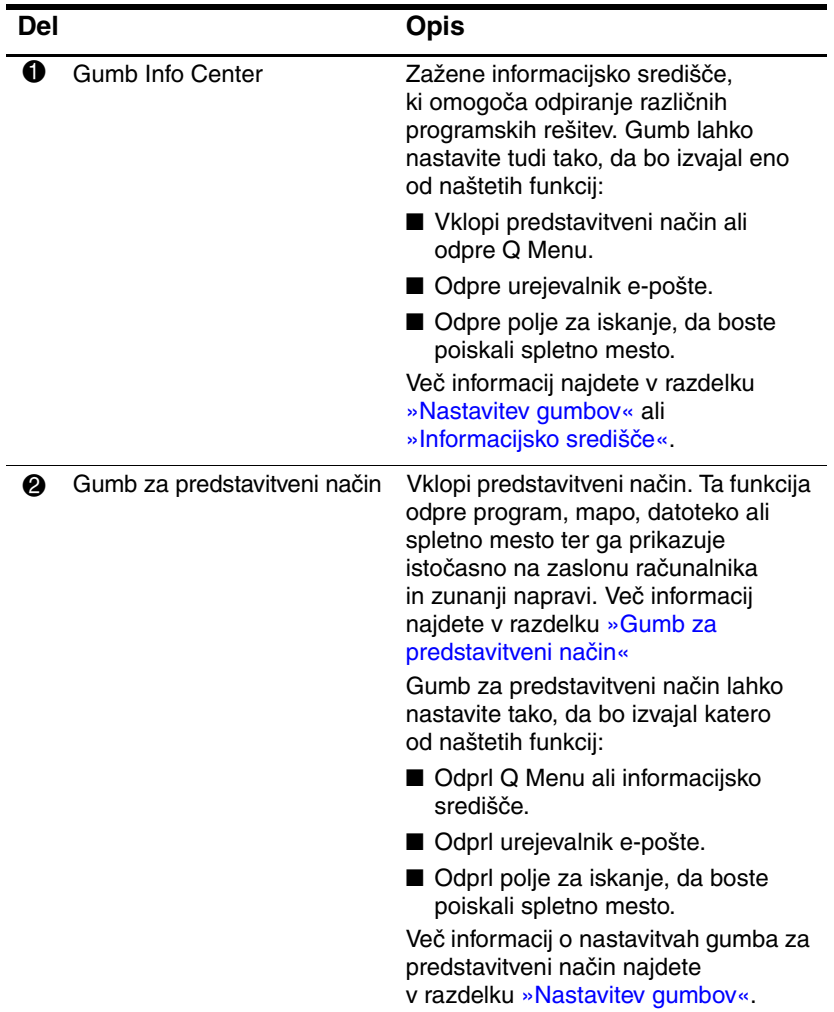

# <span id="page-14-0"></span>**Gumb za predstavitveni način**

<span id="page-14-1"></span>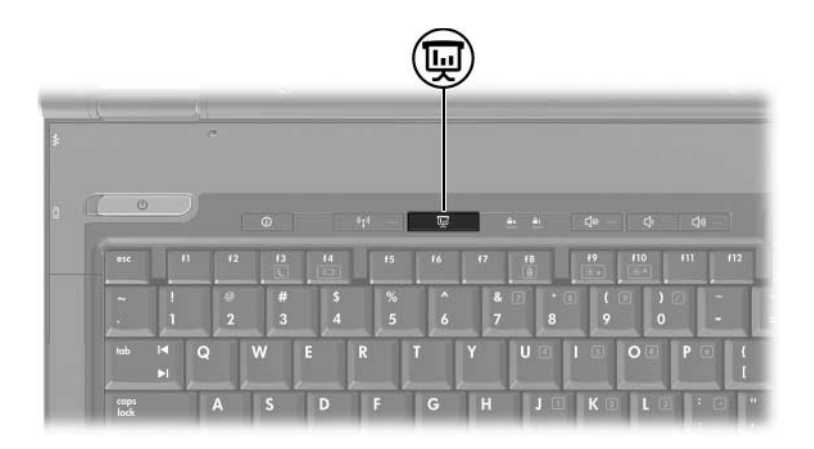

Ko na gumb za predstavitveni način pritisnete prvič, se odpre pogovorno okno z nastavitvami predstavitvenega načina. V njem lahko gumb nastavite tako, da boste s pritiskom nanj izvedli katero od naslednjih funkcij:

- Odprli program, mapo, datoteko ali spletno mesto, ki ste ga določili.
- Izbrali napajalno shemo.
- Izbrali nastavitev zaslona.

Slika je hkrati prikazana na zaslonu računalnika in na zunanji napravi, priključeni na:

- vrata za zunanji monitor;
- izhod S-Video na hrbtni strani:
- vrata ali priključek na dodatni razširitveni napravi.

Če ne potrebujete privzete nastavitve gumba za predstavitveni način, ga lahko nastavite tako, da bo izvedel nekaj od naslednjega:

- Odprl Q Menu ali informacijsko središče.
- Odprl urejevalnik e-pošte.
- Odprl polje za iskanje, da boste poiskali spletno mesto.

# <span id="page-15-0"></span>**Gumb Info Center**

<span id="page-15-1"></span>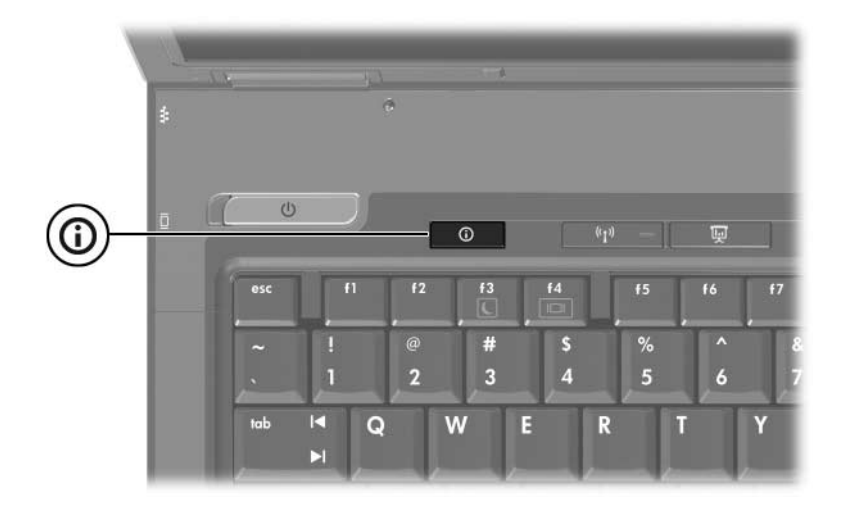

Ko na gumb za informacijsko središče pritisnete prvič, se odpre informacijsko središče, ki vam omogoča odpiranje vnaprej nastavljenih programskih rešitev. Če ne potrebujete privzete nastavitve gumba za informacijsko središče, ga lahko nastavite tako, da bo izvedel nekaj od naslednjega:

- Odprl Q Menu ali vklopil predstavitveni način.
- Odprl urejevalnik e-pošte.
- Odprl polje za iskanje, da boste poiskali spletno mesto.

# <span id="page-16-0"></span>**Nadzorna plošča HP-jevih gumbov za hitri zagon (Quick Launch)**

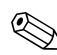

✎Vaš računalnik morda ne podpira vseh možnosti, naštetih v nadzorni plošči gumbov za hitri zagon.

<span id="page-16-1"></span>Na nadzorni plošči lahko izvedete naslednje:

- Programirate gumb za predstavitveni način in gumb za informacijsko središče ter spremenite njune nastavitve.
- Dodate, spremenite in odstranite elemente iz programa Q Menu.
- Določite lahko možnosti za razporejanje oken na namizju operacijskega sistema Windows.
- Nastavite pisave in ikone operacijskega sistema ter programov.
- Določite druge možnosti, kot so:
	- ❏ Možnosti za prikaz ikone gumbov za hitri zagon.
	- ❏ Uporabnikom, ki niso skrbniki sistema, omogočite spreminjaje funkcij gumbov.
	- ❏ Uporabnikom omogočite spreminjanje funkcij gumbov za hitri dostop na dodatni zunanji tipkovnici.
	- ❏ Možnost za prikaz namiznih obvestil za gumbe hitrega zagona.
	- ❏ Omogočite ali onemogočite samodejno spreminjanje načina.
	- ❏ Omogočite ali onemogočite delovanje stikala zaslona.
	- ❏ Omogočite ali onemogočite hitri preklop.
	- ❏ Omogočite ali onemogočite funkcije za zaznavanje sprememb ločljivosti zaslona.

V naslednjih razdelkih so navodila za določanje nastavitev na nadzorni plošči. Če želite več informacij o kateremkoli elementu nadzorne plošče, kliknite na gumb za pomoč v zgornjem desnem kotu okna. Označen je z ikono vprašaja.

### <span id="page-17-0"></span>**Prikaz nadzorne plošče gumbov za hitri zagon**

Nadzorno ploščo gumbov za hitri zagon lahko odprete na naslednje načine:

- Izberite **Start > Control Panel (Nadzorna plošča) > Printers and Other Hardware (Tiskalniki in druga strojna oprema) > HP Quick Launch Buttons (Gumbi za hitri zagon)**.
- Dvokliknite ikono gumbov za hitri zagon v obvestilnem območju na desni strani opravilne vrstice.
- Z desno tipko miške kliknite ikono gumbov za hitri zagon in izberite **Adjust HP Quick Launch Buttons Properties (Prilagodi lastnosti gumbov za hitri zagon)**.

# <span id="page-17-1"></span>**Nastavitev gumbov**

- <span id="page-17-2"></span>1. V nadzorni plošči gumbov za hitri zagon kliknite **Programmable Buttons (Gumbi, ki jih je mogoče programirati)**.
- 2. Gumb lahko nastavite tako, da bo izvajali eno od naštetih funkcij:
	- ❏ Odprl Q Menu ali informacijsko središče:
		- a. Ob gumbu, ki ga želite nastaviti, kliknite puščico navzdol, nato pa kliknite **Q Menu** ali **HP Info Center (informacijsko središče)**.

✎Več informacij o programu Q Menu najdete v razdelku [»Prikaz možnosti programa Q Menu«.](#page-19-0)

b. Če želite shraniti izbrane možnosti in zapreti nadzorno ploščo, kliknite **OK (V redu)**.

- ❏ Odprl urejevalnik e-pošte ali poiskal spletno mesto:
	- a. Ob gumbu, ki ga želite nastaviti, kliknite puščico navzdol, nato pa kliknite **Launch eMail (E-pošta)** or **Search URL (Poišči spletno mesto)**.
	- b. Če želite shraniti izbrane možnosti in zapreti nadzorno ploščo, kliknite **OK (V redu)**.
- ❏ Odprl program, mapo, datoteko ali spletno mesto:
	- a. Ob gumbu, ki ga želite nastaviti, kliknite puščico navzdol, nato pa kliknite **Presentation (Predstavitev)**.
	- b. Kliknite gumb**Configure (Konfiguriraj)**.
	- c. V polje pod naslovom Program to Start (Program, ki ga želite zagnati), vtipkajte ime programa, mape, datoteke ali naslov spletnega mesta.

– ali –

Kliknite **Browse (Prebrskaj)**, poiščite programe, mape, datoteke in spletna mesta, ki so na voljo, ter s klikom izberite ustreznega.

<span id="page-18-0"></span>d. Če si želite ogledati ali spremeniti trenutno napajalno shemo predstavitvenega načina, kliknite možnost na seznamu **Power Scheme (Napajalna smeha)** ali kliknite **Power Options (Možnosti porabe)**, da odprete nadzorno ploščo z možnostmi porabe.

✎Napajalna shema za predstavitveni način se izbere samodejno, vsakič ko pritisnete gumb za predstavitveni način.

- e. Nastavitev zaslona za predstavitveni način izberete tako, da kliknete **Internal Only (Samo vgrajeni zaslon)**, **Dual Display (Prikazovanje na dveh zaslonih)** ali **Extended Desktop (Razširjeno namizje)**.
- ✎Privzeta je možnost Internal Only (Samo vgrajeni zaslon). Če izberete nastavitev Extended Desktop (Razširjeno namizje), lahko izberete tudi možnost, s katero računalnik določi ločljivost, ki je najbolj primerna za zaslon. Kliknite potrditveno polje **Allow system to determine optimum resolution (Sistem naj samodejno določi najboljšo ločljivost)**, nato pa še **Apply (Uporabi)**. Z nastavitvijo Extended Desktop (Razširjeno namizje) lahko izberete ločljivost zaslona za zaslon računalnika in zunanji monitor. Med zasloni lahko preklapljate z gumbom za predstavitveni način. Če to naredite, bodo spet nastavljene izvirne nastavitve napajalne sheme.
	- f. Pozdravni zaslon, ki se prikaže ob pritisku na gumb za predstavitev, izklopite tako, da počistite potrditveno polje **Show welcome screen when presentation button is pressed (Pokaži pozdravni zaslon, ko pritisnem gumb predstavitvenega načina)**.
	- g. Če želite shraniti izbrane možnosti in zapreti nadzorno ploščo, kliknite **Apply (Uprabi)** in nato **OK (V redu)**.

### <span id="page-19-0"></span>**Prikaz možnosti programa Q Menu**

Program Q Menu omogoča hiter dostop do mnogih sistemskih opravil, do katerih sicer dostopate s pomočjo gumbov, tipk ali bližnjic.

Q Menu na namizju prikažete tako:

» Z desno tipko miške kliknite ikono gumbov za hitri zagon in izberite **Launch Q Menu (Zaženi Q Menu)**.

### **Nastavitev možnosti programa Q Menu**

Program Q Menu lahko prikaže do 40 možnosti. Več sistemsko določenih možnosti se prikaže samodejno. Lahko se odločite, ali jih želite prikazati ali ne. Le uporabniško določene možnosti je mogoče dodajati, spreminjati in odstraniti.

Elementi programa Q Menu izbirate na seznamu **Items to display on Q Menu (Elementi, ki naj bodo prikazani v programu Q Menu)**.

#### **Odstranjevanje elementa programa Q Menu**

Možnost odstranite tako:

- 1. V nadzorni plošči gumbov za hitri zagon kliknite **Q Menu**.
- 2. Na seznamu **Items to display on Q Menu (Možnosti, ki naj bodo prikazane v programu Q Menu)** počistite potrditveno polje vsake možnosti, ki jo želite odstraniti.
- 3. Če želite shraniti izbrane možnosti in zapreti nadzorno ploščo, kliknite **OK (V redu)**.

#### **Dodajanje navedene možnosti programa Q Menu**

Možnost s seznama **Items to display on Q Menu (Možnosti, ki naj bodo prikazane v programu Q Menu)** dodate tako:

- 1. V nadzorni plošči gumbov za hitri zagon kliknite **Q Menu**.
- 2. Označite potrditveno polje vsake možnosti, ki jo želite dodati.
- 3. Če želite shraniti izbrane možnosti in zapreti nadzorno ploščo, kliknite **OK (V redu)**.

### **Dodajanje uporabniško določene možnosti**

Možnost, ki ni navedena na seznamu **Items to display on Q Menu (Možnosti, ki naj bodo prikazane v programu Q Menu)**, na primer možnost pogona, omrežja ali interneta, dodate seznamu **Items to display on Q Menu (Možnosti, ki naj bodo prikazane v programu Q Menu)** in programu Q Menu tako:

- 1. V nadzorni plošči gumbov za hitri zagon kliknite kartico **Q Menu**.
- 2. Kliknite **Add (Dodaj)**.
- 3. V pogovornem oknu **Add New Menu Entry (Dodaj nov menijski element)** možnost dodate tako, da jo vtipkate ali jo poiščite z brskanjem.
	- ❏ S pomočjo tipkovnice jo dodate tako, da vtipkate možnost v polje **Display Name (Prikazano ime)**, pot do možnosti pa v polje **File Name (Ime datoteke)**. Če ste prikazano ime vtipkali, ime datoteke pa bi raje poiskali z brskanjem, pustite polje **File Name (Ime datoteke)** prazno.
	- ❏ Z brskanjem dodate možnost tako, da kliknete gumb **Browse (Prebrskaj)**.

V oknu izberite možnost. (Polno ime možnosti je prikazano v polju **File Name (Ime datoteke)**. Če prej niste vtipkali možnosti v polje **Display Name (Prikazano ime)**, je njeno ime ustvarjeno iz polnega imena ter nato prikazano v polju **Display Name (Prikazano ime)**.)

4. Če želite shraniti izbrane možnosti in zapreti pogovorno okno, kliknite **OK (V redu)**.

#### **Spreminjanje uporabniško določene možnosti**

Uporabniško določene možnosti je mogoče spremeniti, sistemsko določenih pa ne. Če na seznamu **Items to display on Q Menu (Možnosti, ki naj bodo prikazane v programu Q Menu)** izberete sistemsko določeno možnost, gumba Modify (Spremeni) ne boste našli.

Ime zaslona in/ali ime datoteke uporabniško določene možnosti spremenite tako:

- 1. V nadzorni plošči gumbov za hitri zagon kliknite **Q Menu**.
- 2. Kliknite možnost na seznamu **Items to display on Q Menu (Možnosti, ki naj bodo prikazane v programu Q Menu)**.
- 3. Kliknite **Modify (Spremeni)**.
	- ❏ Prikazano ime ali ime datoteke s pomočjo tipkovnice spremenite tako, da novo ime možnosti vtipkate v polje **Display Name (Prikazano ime)** oziroma vtipkate novo pot do možnosti v polje **File Name (Ime datoteke)**. Če ste možnost vtipkali, pot do nje pa bi raje poiskali z brskanjem, pustite polje **File Name (Ime datoteke)** prazno.
	- ❏ Če želite prikazano ime ali ime datoteke spremeniti z brskanjem, kliknite gumb **Browse (Prebrskaj)**.

V oknu izberite možnost. (Polno ime možnosti je prikazano v polju **File Name (Ime datoteke)**. Če prej niste vtipkali možnosti v polje **Display Name (Prikazano ime)**, je njeno ime ustvarjeno iz polnega imena ter nato prikazano v polju **Display Name (Prikazano ime)**.)

4. Če želite shraniti izbrane možnosti in zapreti pogovorno okno, kliknite **OK (V redu)**.

#### **Premikanje možnosti programa Q Menu**

Mesto možnosti v programu Q Menu spremenite tako:

- 1. V nadzorni plošči gumbov za hitri zagon kliknite **Q Menu**.
- 2. Kliknite možnost na seznamu **Items to display on Q Menu (Možnosti, ki naj bodo prikazane v programu Q Menu)**. Nato:
	- ❏ Če želite možnost na seznamu pomakniti navzgor, kliknite gumb **Move Up (Premakni gor)**.
	- ❏ Če želite možnost na seznamu pomakniti navzdol, kliknite gumb **Move Down (Premakni dol)**.
- 3. Če želite shraniti izbrane možnosti in zapreti nadzorno ploščo, kliknite **OK (V redu)**.

#### **Odstranjevanje možnosti s seznama Items to display on Q Menu (Možnosti, ki naj bodo prikazane v programu Q Menu)**

Sistemsko določenih možnosti ne morete odstraniti s seznama **Items to display on Q Menu (Možnosti, ki naj bodo prikazane v programu Q Menu)**. Uporabniško določeno možnost pa odstranite tako:

- 1. V nadzorni plošči gumbov za hitri zagon kliknite **Q Menu**.
- 2. Kliknite možnost, ki jo želite odstraniti.
- 3. Kliknite **Remove (Odstrani)**.
- 4. Če želite shraniti izbrane možnosti in zapreti nadzorno ploščo, kliknite **OK (V redu)**.

### <span id="page-24-0"></span>**Nastavitev možnosti razporeditve**

<span id="page-24-2"></span>Možnosti razporeditve oken na namizju operacijskega sistema Windows določite tako:

- 1. V nadzorni plošči gumbov za hitri zagon kliknite **Quick Tile (Hitro razporedi)**.
- 2. Kliknite **Vertical Tile (Razporedi drugo pod drugim)** ali **Horizontal Tile (Razporedi drugo ob drugem)**, nato pa na seznamu programov, ki se izvajajo (**Applications currently running**), še programe, katerih okna želite razporediti.
- 3. Če želite shraniti izbrane možnosti in zapreti nadzorno ploščo, kliknite **OK (V redu)**.

### <span id="page-24-1"></span>**Nastavitev možnosti povečave**

Nastavitev pisav in ikon operacijskega sistema ter programov spremenite tako:

- 1. V nadzorni plošči gumbov za hitri zagon kliknite **Zoom**.
- 2. Z drsniki prilagodite pisave in velikost ikon operacijskega sistema ter velikost pisav v menijih in naslovnih vrsticah programov.
- 3. Če želite uskladiti nastavitve operacijskega sistema in programov, kliknite **Synchronize OS and application settings (Uskladitev nastavitev v operacijskem sistemu in programih)**.
- 4. Če želite shraniti izbrane možnosti in zapreti nadzorno ploščo, kliknite **OK (V redu)**.

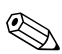

✎Privzete nastavitve povrnete s klikom na gumb **Default (Privzeto)**.

### <span id="page-25-0"></span>**Nastavitev drugih možnosti**

Druge možnosti lahko nastavite na kartici HP Quick Launch Buttons Preferences (Nastavitev gumbov za hitri zagon).

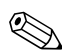

✎Vaš računalnik morda ne podpira vseh naštetih možnosti.

Možnost nastavite tako:

- 1. V nadzorni plošči gumbov za hitri zagon kliknite **Preferences (Možnosti)**.
- 2. Kliknite potrditveno polje ob možnosti, ki jo želite prikazati ali omogočiti.

– ali –

Počistite potrditveno polje ob možnosti, ki jo želite počistiti ali onemogočiti.

3. Če želite shraniti izbrane možnosti in zapreti nadzorno ploščo, kliknite **OK (V redu)**.

✎Če želite več informacij o katerikoli možnosti na kartici Preference (Možnosti), kliknite na gumb za pomoč v zgornjem desnem kotu okna, nato pa kliknite še možnost. Gumb za pomoč je označen z ikono vprašaja.

# <span id="page-26-0"></span>**Informacijsko središče**

Informacijsko središče Info Center omogoča odpiranje naslednjih programskih rešitev:

- stik s HP-jem
- pomoč in podpora
- sistem HP Mobile Data Protection
- predstavitev Notebook Accessories Product Tour
- upravitelj ProtectTools Security Manager
- namestitev programske opreme
- Wireless Assistant (pomočnik za brezžično omrežje)
- System Information (Informacije o sistemu)

Informacijsko središče odprete tako:

- 1. Pritisnite gumb Info Center.
	- ali –

#### Izberite **Start > Info Center**.

2. V oknu informacijskega središča kliknite programsko opremo, ki jo želite odpreti.

Več o tem lahko preberete v elektronski pomoči informacijskega središča.

**3**

# **Številske tipkovnice**

<span id="page-27-1"></span><span id="page-27-0"></span>Računalnik ima vgrajeno številsko tipkovnico in podpira dodatno zunanjo številsko tipkovnico ali dodatno zunanjo tipkovnico s številskim delom.

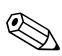

✎Vaš računalnik se morda razlikuje od računalnika na slikah v tem poglavju.

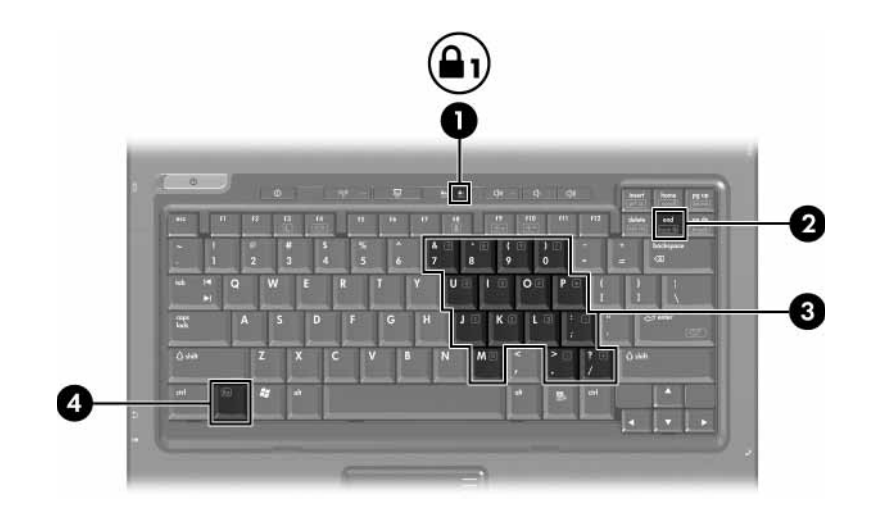

<span id="page-28-3"></span><span id="page-28-2"></span><span id="page-28-1"></span><span id="page-28-0"></span>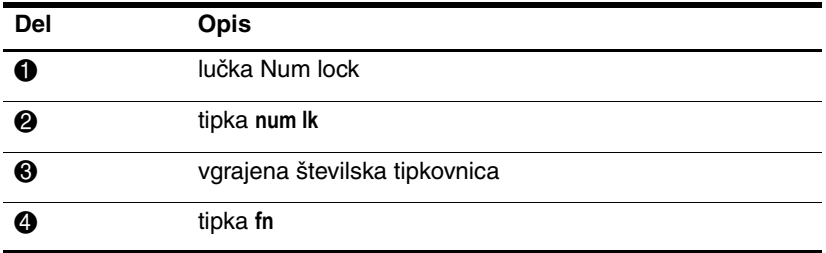

# <span id="page-29-0"></span>**Uporaba vgrajene številske tipkovnice**

<span id="page-29-4"></span>Petnajst tipk na vgrajeni številski tipkovnici lahko uporabljate kot tipke zunanje številske tipkovnice. Ko je vklopljena vgrajena številska tipkovnica, imajo tipke na njej funkcije, ki so označene v zgornjem desnem kotu posamezne tipke.

### <span id="page-29-1"></span>**Omogočanje in onemogočanje vgrajene številske tipkovnice**

Vgrajeno številsko tipkovnico omogočite s tipkama **fn+num lk**. Zasveti lučka num lock. Znova pritisnite **fn+num lk**, da preklopite tipke nazaj v običajni način delovanja.

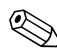

✎Vgrajena številska tipkovnica ne deluje, kadar je na računalnik ali razširitveno napravo priključena dodatna zunanja tipkovnica ali številska tipkovnica.

### <span id="page-29-2"></span>**Preklop delovanja tipk vgrajene številske tipkovnice**

<span id="page-29-3"></span>Delovanje tipk vgrajene številske tipkovnice lahko začasno preklopite nazaj na njihove običajne funkcije s tipko **fn** ali s kombinacijo **fn+shift**.

- Če želite funkcije tipk vgrajene številske tipkovnice začasno vklopiti, ko je številska tipkovnica izklopljena, pritisnite in pridržite tipko **fn** ter pritisnite želeno tipko številske tipkovnice.
- Ko je vklopljena številska tipkovnica, lahko tipke vseeno začasno uporabite kot standardne tipke:
	- ❏ Za vnos malih črk pritisnite in pridržite tipko **fn**.
	- ❏ Za vnos velikih črk pritisnite in pridržite tipki **fn+shift**.

# <span id="page-30-0"></span>**Uporaba zunanje številske tipkovnice**

<span id="page-30-2"></span>Večina tipk zunanjih številskih tipkovnic deluje drugače, ko je način num lock vklopljen, kot ko je izklopljen. (Način num lock je privzeto izklopljen.) Na primer:

- Ko je vklopljen način num lock, večina tipk služi za vnos številk.
- Ko je izklopljen, večina tipk deluje kot puščične in druge smerne tipke.

Ko je na zunanji številski tipkovnici vklopljen način num lock, sveti lučka num lock na računalniku. Ko je na zunanji številski tipkovnici način num lock izklopljen, lučka num lock na računalniku ne sveti.

Če je priključena zunanja številska tipkovnica, vgrajene ni mogoče vklopiti.

### <span id="page-30-1"></span>**Omogočanje ali onemogočanje načina Num Lock med delom**

Če želite način num lock vklopiti ali izklopiti na zunanji številski tipkovnici, medtem ko delate:

» Pritisnite tipko **num lk** na zunanji tipkovnici in ne na računalniku.

# **Stvarno kazalo**

#### <span id="page-31-0"></span>**B**

bližnjice določanje [2–1](#page-7-3) kratek pregled [2–2](#page-8-2)

#### **F**

funkcijske tipke [2–1](#page-7-4)

#### **G**

Gumb za informacijsko središče [2–7](#page-13-0) gumb za predstavitveni način [2–7,](#page-13-1) [2–8](#page-14-1), [2–9](#page-15-1) gumbi hitri zagon (Quick Launch) [2–6](#page-12-1), [2–10](#page-16-1) Info Center [2–7](#page-13-0) predstavitveni način [2–7](#page-13-1)[,](#page-15-1) [2–8](#page-14-1), [2–9](#page-15-1) sledilna ploščica [1–1](#page-3-3)

#### **H**

hitri zagon (Quick Launch), gumb [2–6,](#page-12-1) [2–10](#page-16-1)

#### **I**

izklop načina num lock [3–4](#page-30-2)

#### **K**

kazalna palica gumbi [1–3](#page-5-2) mesto [1–3](#page-5-3)

#### **L**

lučka num lock [3–2](#page-28-0) lučke, num lock [3–2](#page-28-0)

#### **M**

možnosti predstavitvenega načina, nastavitev [2–11](#page-17-2)

#### **N**

napajalne sheme [2–12](#page-18-0) napolnjenosti akumulatorja, prikazovanje podatkov o [2–4](#page-10-1) num lock izklop [3–4](#page-30-2) vklop [3–4](#page-30-2) **num lock**, tipka [3–2](#page-28-1)

#### **P**

področja za drsenje, sledilna ploščica [1–2](#page-4-1) preklop med zasloni [2–3](#page-9-2) preklop v stanje pripravljenosti [2–3](#page-9-3) prikaz informacij o sistemu [2–5](#page-11-3)

#### **R**

razporeditev, nastavitev možnosti [2–18](#page-24-2)

### **S**

sledilna ploščica nastavitev možnosti [1–4](#page-6-2) opis [1–1](#page-3-4) uporaba [1–2](#page-4-2)

#### **T**

tipka **fn** [3–2](#page-28-2) tipka **shift** [3–3](#page-29-3) tipke bližnjice [2–1](#page-7-3) **fn** [3–2](#page-28-2) funkcije [2–1](#page-7-4) **num lock** [3–2](#page-28-1) **shift** [3–3](#page-29-3) tipkovnica vgrajena [3–3](#page-29-4) vgrajena številska [3–2](#page-28-3) zunanja [3–4](#page-30-2)

#### **U**

ukazi z bližnjicami drugi zasloni [2–3](#page-9-2) informacije o napolnjenosti akumulatorja [2–4](#page-10-1) povečanje svetlosti zaslona [2–5](#page-11-4) preklop v stanje pripravljenosti [2–2](#page-8-2), [2–3](#page-9-3) prikaz informacij o sistemu [2–5](#page-11-3) zmanjšanje svetlosti zaslona [2–5](#page-11-5)

#### **V**

vgrajena številska tipkovnica [3–2](#page-28-3) vgrajena tipkovnica [3–3](#page-29-4) video signal [2–4](#page-10-2) vklop načina num lock [3–4](#page-30-2)

#### **Z**

zunanja miška [1–4](#page-6-3) zunanja tipkovnica [3–4](#page-30-2) © Copyright 2006 Hewlett-Packard Development Company, L.P.

Microsoft in Windows sta zaščiteni blagovni znamke družbe Microsoft Corporation v ZDA.

Informacije v tem priročniku se lahko spremenijo brez poprejšnjega obvestila. Edina jamstva za HP-jeve izdelke in storitve so navedene v izrecnih garancijskih izjavah, priloženih tem izdelkom in storitvam. Noben del tega dokumenta se ne sme razlagati kot dodatno jamstvo. HP ni odgovoren za tehnične ali uredniške napake ali pomanjkljivosti v tem dokumentu.

Kazalne naprave in tipkovnica Prva izdaja marec 2006 Št. dela dokumenta: 404163-BA1